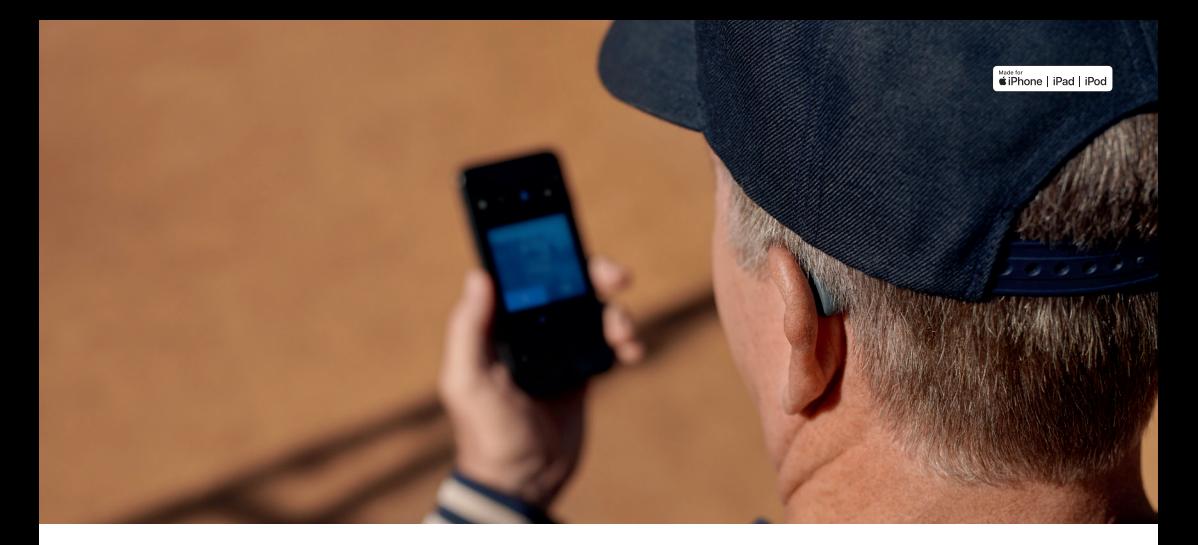

Guide des connectivités et de l'application Beltone HearMax ™

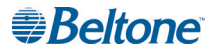

Beltone Hear Max

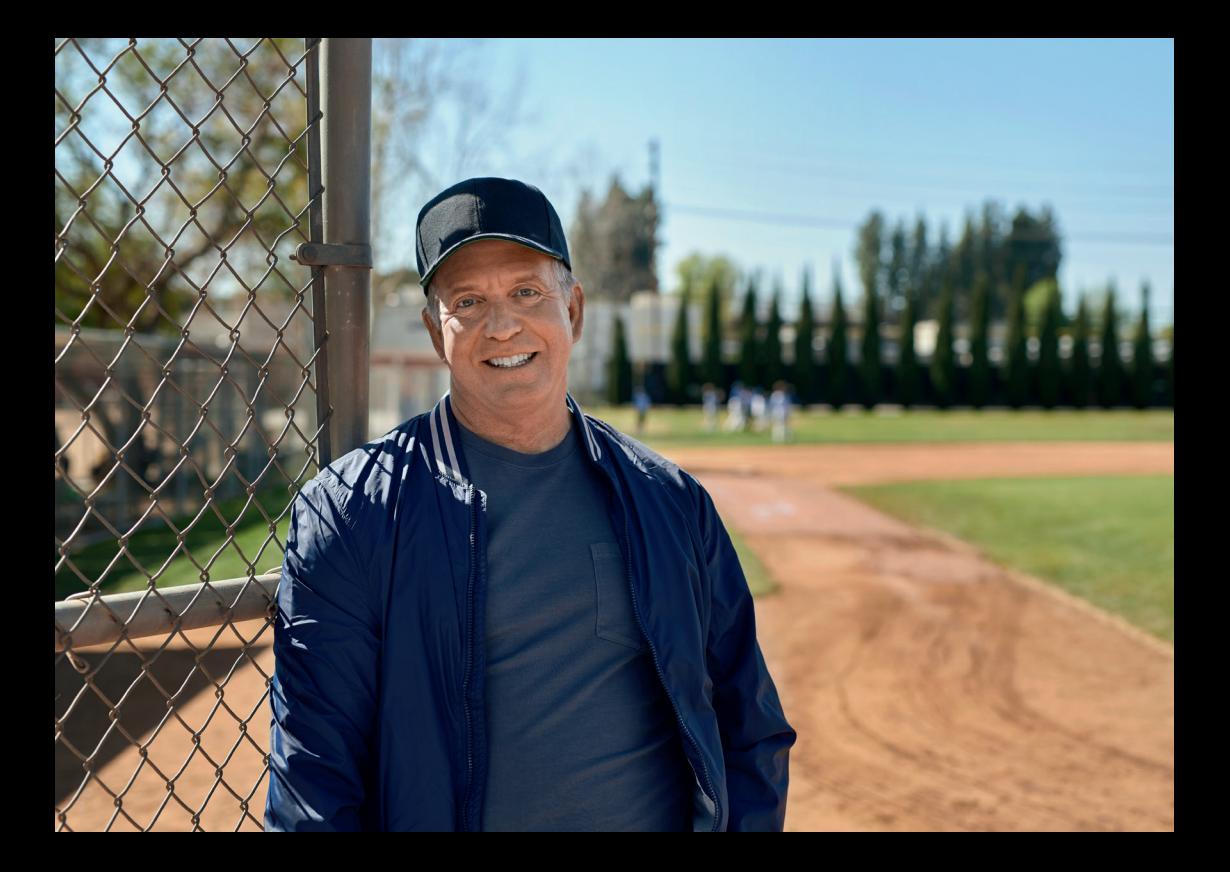

## Sommaire

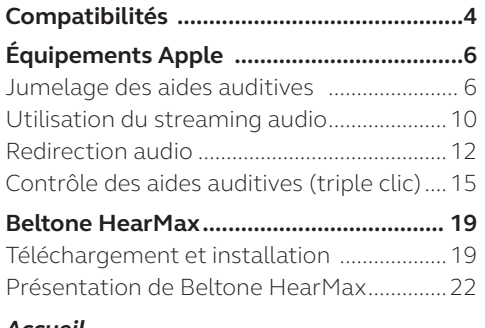

#### *Accueil*

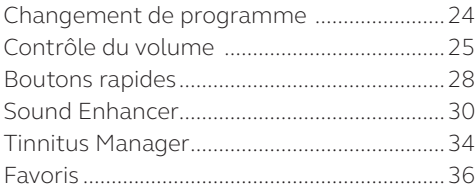

### *État*

État des connexions et de la batterie .........38

#### *My Beltone*

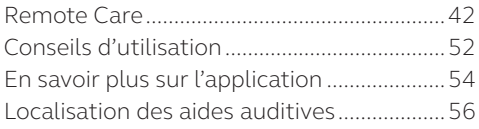

#### *Paramètres*

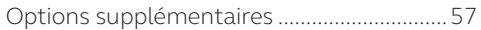

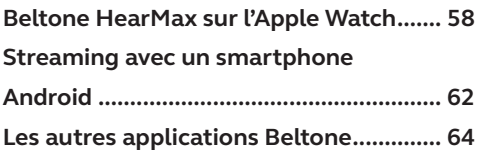

## Aides auditives Beltone compatibles

Voici la liste des aides auditives Beltone compatibles avec l'application Beltone HearMax™. Si vous avez un doute, demandez conseil à votre audioprothésiste.

Beltone **Trust™** Beltone **Boost Max™** 

Beltone **Amaze**™

# 

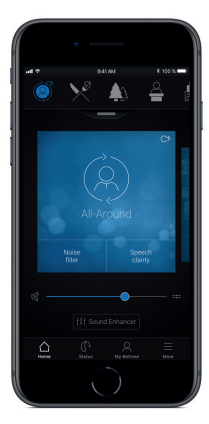

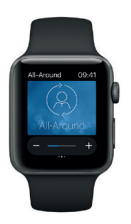

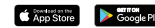

## Équipements mobiles compatibles

Apple : Les aides auditives Beltone sont Made for Apple (MFi) et fonctionnent avec un iPhone 5 ou version ultérieure, iPad Pro, iPad Air ou version ultérieure, iPad mini ou version ultérieure, iPad (4ème génération) ou version ultérieure, iPod touch (5ème génération) ou version ultérieure utilisant iOS 8.0 ou version ultérieure (pour le streaming audio) ou iOS 10 ou version ultérieure (pour l'application Beltone HearMax).

Il est conseillé d'installer la dernière version d'iOS pour de meilleures performances. Pour fonctionner avec l'Apple Watch, watchOS 3 minimum est requis. Pour utiliser l'application sur l'Apple Watch, vous devez également l'avoir installée et qu'elle soit en cours d'exécution sur votre appareil iOS.

Android : L'application Beltone HearMax est compatible avec la plupart des équipements Android les plus courants.

## Jumelage des aides auditives à un équipement Apple

Comment jumeler vos aides auditives Beltone avec votre iPhone, iPad ou iPod touch ?

#### Préparez les aides auditives

Insérez une pile neuve dans votre aide auditive Beltone. Gardez le porte-pile ouvert pour éviter la mise en marche.

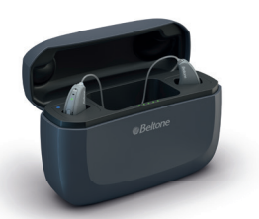

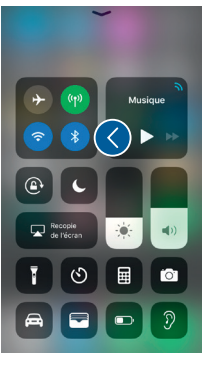

Activez le Bluetooth

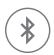

Balayez de bas en haut l'écran pour affi cher le Centre de Contrôle.

Appuyez sur l'icône Bluetooth.

Insérez vos aides auditives rechargeables dans le chargeur et assurez-vous d'avoir au moins un voyant vert allumé sur l'indicateur de charge.

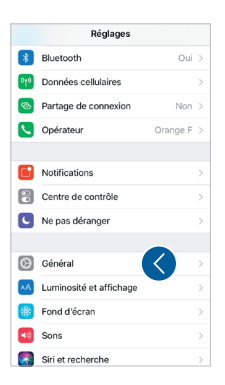

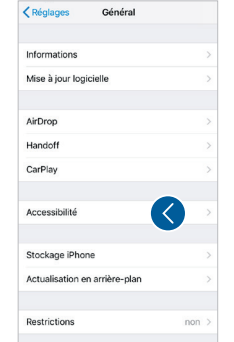

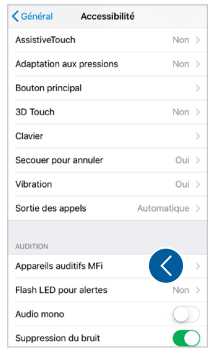

#### Lancez la recherche des aides auditives

Maintenant que le Bluetooth est activé, allez dans Réglages, puis Général, et Accessibilité.

Fermez le porte-pile ou enlevez les aides auditives du chargeur pour les mettre en marche. Puis appuyez sur Appareils auditifs MFi.

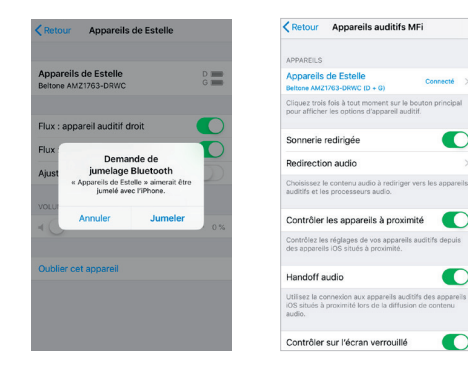

#### Validez le jumelage

Appuyez sur le prénom et/ou modèle de votre aide auditive lorsqu'ils apparaissent à l'écran.

Appuyez sur Jumeler dans la boîte de dialogue. Lors du jumelage de deux aides auditives, vous recevrez deux demandes d'appairage distinctes.

La seconde demande peut prendre quelques secondes à apparaître après le démarrage du premier jumelage.

Lorsque la connexion est établie, la couleur du prénom et du modèle de votre aide auditive passera du noir au bleu et le mot "Connecté" sera indiqué à droite.

Vous pouvez cliquer sur la petite flèche à droite pour accéder à d'autres fonctionnalités de l'aide auditive.

#### Reconnectez vos aides auditives à votre équipement Apple

Quand vous éteignez vos aides auditives ou votre équipement Apple, ils ne sont plus connectés. Pour les reconnecter, allumez vos aides auditives en fermant le porte-pile.

Pour reconnecter vos aides auditives rechargeables, insérez-les dans le chargeur, attendez quelques secondes et retirez-les à nouveau. Vous pouvez également appuyer sur le bouton pendant 5 secondes pour les éteindre et appuyer de nouveau 5 secondes pour les mettre en marche.

Les aides auditives se connecteront alors automatiquement à votre équipement Apple. Vous pouvez également vérifier cette connexion en accédant au raccourci Accessibilité (triple clic sur le bouton principal).

#### Jumelez plusieurs équipements Apple

Vous pouvez jumeler vos aides auditives à 5 équipements Apple différents, mais vous ne serez connecté qu'à un seul équipement Apple à la fois.

Pour basculer la connexion d'un équipement Apple à un autre, balayez l'écran de votre équipement de bas en haut et désactivez le Bluetooth. Vous pouvez maintenant activer le Bluetooth sur l'équipement que vous souhaitez utiliser.

#### Attendez l'authentification

Lorsque vous appuyez sur Jumeler dans la boîte de dialogue, vos aides auditives Beltone et votre équipement Apple ont besoin de temps pour authentifier la liaison. Attendez une série de 6 bips sonores ou attendez 120 secondes pour finaliser l'authentification. Évitez d'utiliser votre équipement le temps de finaliser cette authentification.

## Utilisation du Streaming audio\*

Vous pouvez recevoir du son, comme de la musique, directement dans vos aides auditives, depuis les applications de votre équipement Apple.

#### Centre de contrôle

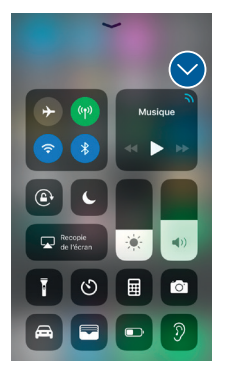

Lorsque vos aides auditives sont jumelées à un équipement Apple, le son est automatiquement transmis vers vos aides auditives.

Pour revenir au fonctionnement normal du téléphone, appuyez longuement sur la carte audio dans le coin supérieur droit. Un menu apparaîtra, selectionnez iPhone.

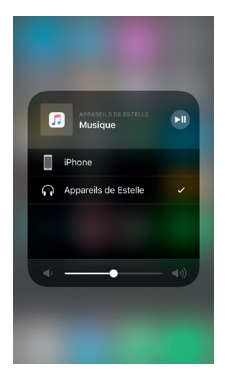

\*Technique permettant une transmission audio directe entre vos aides auditives et une source audio (télévision, téléphone, etc...)

#### Appels téléphoniques et FaceTime

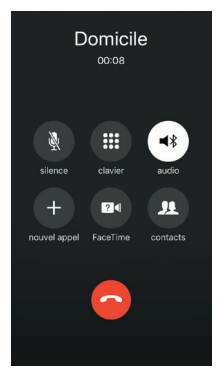

Si vous recevez un appel pendant que vous écoutez de la musique sur votre lecteur, vous pouvez répondre. Le système mettra en pause automatiquement la musique et basculera sur votre conversation téléphonique.

Une fois votre appel terminé, le système reprendra la musique là où elle s'était mise en pause.

> $\dot{\mathbf{I}}$  Si je réponds depuis mon Apple Watch, ai-je le son dans mes aides auditives ? Non. Si vous recevez un appel sur votre Apple Watch, faites défiler Digital Crown, choisissez Répondre sur l'iPhone et décrochez sur l'iPhone pour recevoir le son dans vos aides auditives. Utilisez le microphone de votre iPhone pour capter votre propre voix.

## Redirection audio

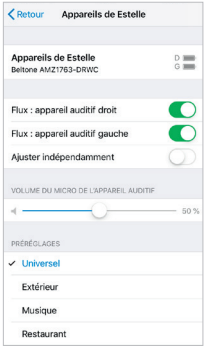

La redirection audio vous permet de contrôler comment les appels et les médias audios sont redirigés.

Allez dans Réglages, Puis dans Général, Puis dans Accessibilité, Appuyez sur Appareils auditifs MFi, Appuyez sur Redirection Audio.

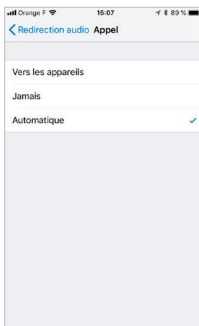

Sélectionnez soit : Appel (Appels entrants) ou Multimédia (par exemple musique en streaming).

Sélectionnez la manière dont vous souhaitez rediriger le son, par exemple Vers les appareils.

Définir la redirection sur Automatique acheminera le son vers un équipement audio filaire si connecté, puis recherchera un équipement audio Bluetooth (CarPlay, équipement Bluetooth A2DP, Direct Phone Link 2, etc.) ou aides auditives.

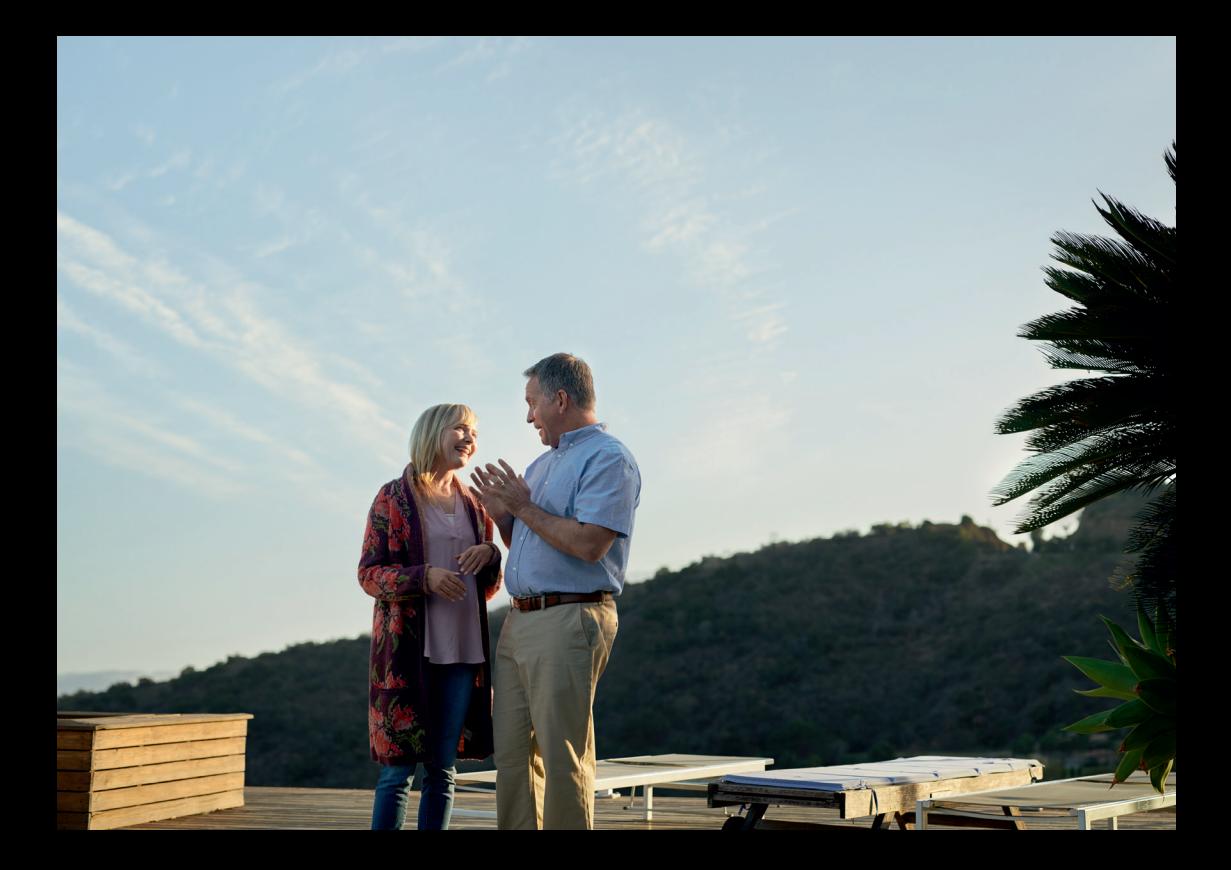

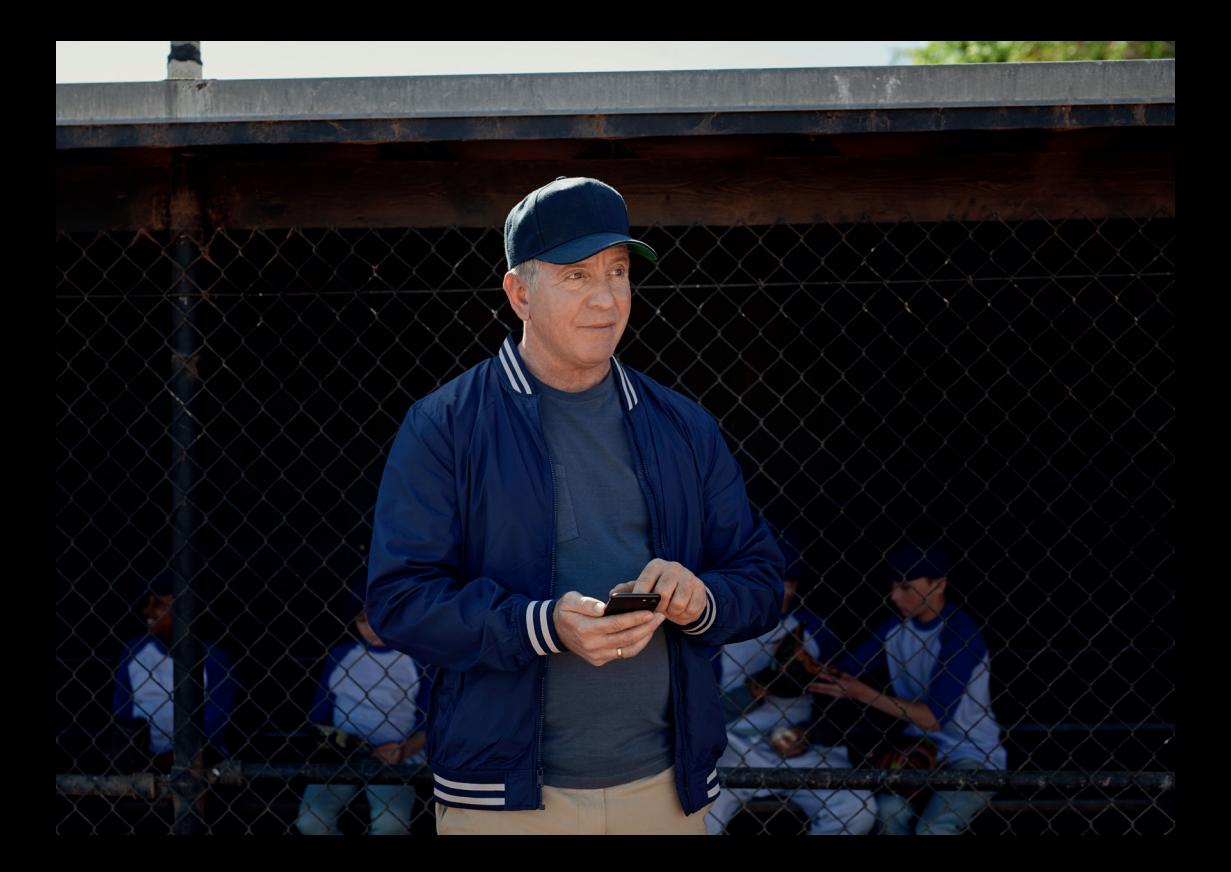

## Contrôle des aides auditives avec un équipement Apple

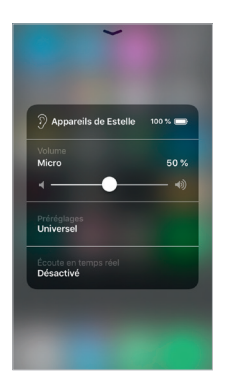

#### Comment accéder aux contrôles basiques des aides auditives (triple clic)

Cliquez trois fois sur le bouton principal pour afficher le menu des aides auditives.

Vous pouvez, par exemple, ajuster le volume et changer le programme de votre aide auditive gauche ou droite séparément.

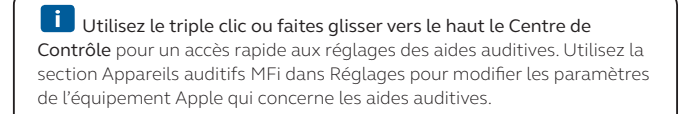

Comment accéder aux réglages de base de vos aides auditives (glisser vers le haut) Quand vous glissez de bas en haut sur votre écran, vous ouvrez le centre de contrôle Apple. Vous pouvez créer un raccourci vers le menu des contrôles de vos aides auditives en allant dans Réglages, puis Centre de contrôle, et Personnaliser les commandes. Descendez et trouvez Appareils auditifs MFi et appuyez sur +. Cela ajoutera un raccourci aide auditive au centre de contrôle.

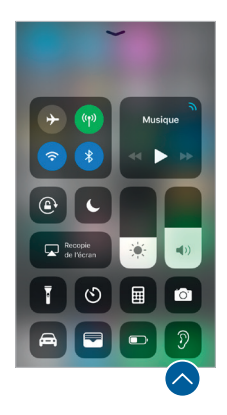

Centre de contrôle (Glissez vers le haut) Raccourci des réglages des aides auditives.

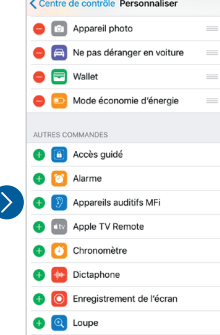

**Commandes** personnalisables

#### Paramètres supplémentaires pour vos aides auditives

Vous pouvez modifier certaines fonctionnalités de vos aides auditives dans Paramètres. Allez dans Réglages, Général, Accessibilité, et Appareils auditifs MFi.

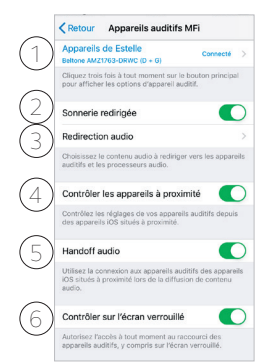

1. Le prénom de l'utilisateur, le modèle, et l'état de connexion des aides auditives sont indiqués ici.

2. Vous pouvez activer ou désactiver la sonnerie de l'iPhone dans vos aides auditives.

3. Vous pouvez rediriger le contenu audio ici.

4. Utilisez cette fonction pour contrôler les aides auditives avec plusieurs équipements Apple

5. Utilisez cette fonction pour recevoir le contenu audio de plusieurs équipements Apple.

6. Permet d'accéder au menu des aides auditives quand l'équipement Apple est verrouillé.

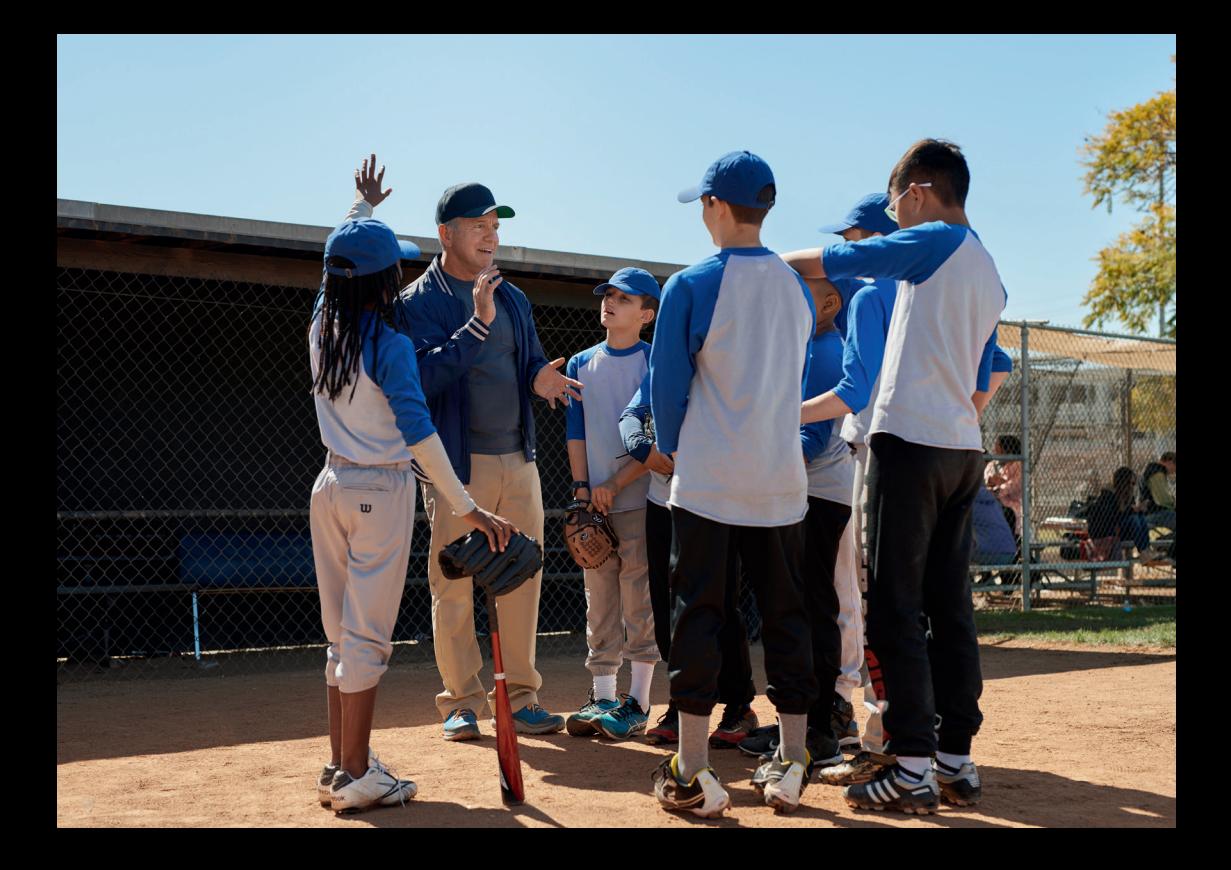

## Beltone HearMax

#### Téléchargement et installation

L'application peut être téléchargée gratuitement sur l'App Store ou sur Google Play en suivant ces étapes :

#### Si vous avez un équipement Apple :

- 1.Allez sur l'App Store
- 2.Recherchez "Beltone HearMax"
- 3.Si vous êtes sur un iPad, changez le critère de recherche dans le coin supérieur gauche pour "iPhone uniquement"
- 4.Appuyez sur Obtenir puis Installez pour démarrer le téléchargement de l'appli
- 5.Appuyez sur l'application Beltone HearMax sur votre écran d'accueil pour la lancer

#### Si vous avez un équipement Android :

- 1.Allez sur Play Store
- 2.Recherchez "Beltone HearMax"
- 3.Appuyez sur Installer, puis Accepter pour que l'application puisse accéder à certaines fonctionnalités de votre équipement, telles que le Bluetooth
- 4.Une fois l'installation terminée, appuyez sur Ouvrir pour démarrer l'application Beltone HearMax

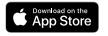

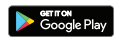

## Connexion

Pour votre première utilisation de l'application, nous vous guiderons à travers quelques étapes pour vous connecter. Commencez par accepter les Conditions Générales, puis continuez avec les indications ci-dessous.

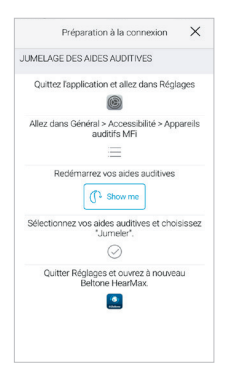

Si vous avez un équipement Apple : Si vous n'avez pas encore jumelé votre équipement Apple avec vos aides auditives, veuillez aller à la p.6 et suivez les étapes pour effectuer un jumelage.

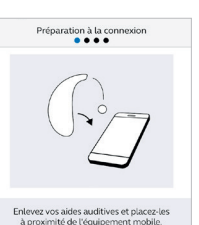

Si vous avez un équipement Android :

Connectez votre équipement Android à vos aides auditives.

Retirez vos aides auditives.

Redémarrez-les (pour les aides auditives à pile, ouvrez et fermez le porte-pile. Pour les aides auditives rechargeables, insérez les aides auditives dans le chargeur, attendez quelques secondes et retirez-les de nouveau).

Placez vos aides auditives près de votre équipement mobile.

 $\prod$  N'oubliez pas d'activer les notifications et les services de localisation pour être sûr(e) d'être informé(e) des messages de votre audioprothésiste et de profiter de toutes les fonctionnalités de l'application.

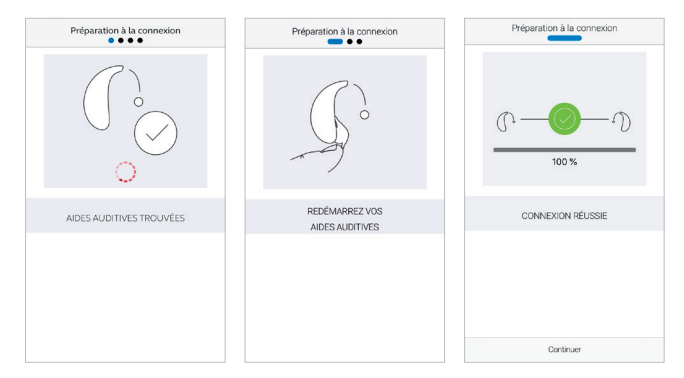

#### L'application Beltone HearMax vous guidera pour la suite :

Lorsque vous avez jumelé dans les paramètres iOS, ou que vous effectuez votre premier couplage sur Android, l'application vous confirmera qu'elle a trouvé les aides auditives.

L'étape suivante consiste à établir une connexion sécurisée entre l'application et vos aides auditives. Pour cela, redémarrez vos aides auditives (pour la deuxième fois si vous avez un équipement Android).

La connexion sécurisée est opérationnelle lorsque l'icône verte apparaît.

## Présentation de l'application Beltone HearMax

L'application Beltone HearMax propose quatre écrans principaux, tous accessibles depuis les boutons situés en bas de l'écran principal.

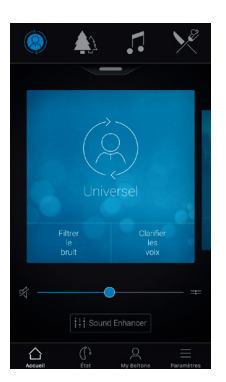

Écran d'accueil L'écran d'accueil est votre centre de contrôle. De cet écran, vous avez un accès facile aux programmes et au contrôle du volume.

Vous pouvez toujours revenir à cet écran en cliquant sur l'icône Accueil dans le menu inférieur.

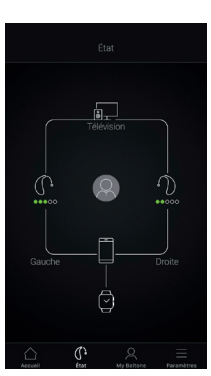

## Écran d'état

L'écran d'état affiche les informations sur la connectivité entre votre équipement mobile, vos aides auditives, les accessoires sans fil Beltone et l'Apple **Watch** 

Les avertisseurs de batterie faible seront également affichés ici. Si l'aide auditive connectée est rechargeable, un indicateur d'état de la batterie est indiqué pour chaque aide auditive.

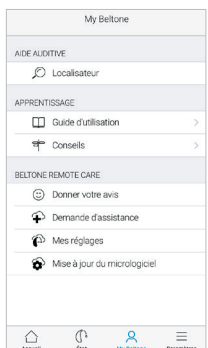

### $\beta$  Écran My Beltone

My Beltone regroupe les fonctionnalités supplémentaires de l'application.

C'est ici que, par exemple, vous trouvez Remote Care.

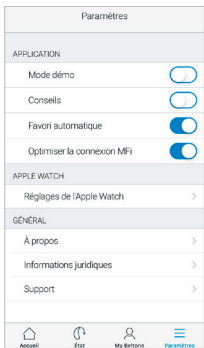

### $\equiv$  Écran Paramètres

Dans le menu Paramètres, vous pouvez régler les paramètres généraux de l'application et trouver des informations juridiques.

## Changement de programme

L'écran d'accueil Beltone HearMax vous donne un accès direct pour choisir les programmes et les favoris de trois manières pratiques :

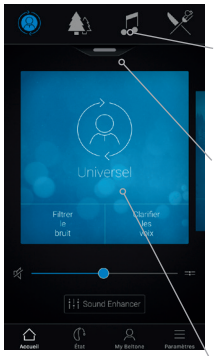

Menu principal Balayez vers la gauche pour faire défiler tous les programmes et favoris.

Aperçu du programme Glissez la poignée, située sous le menu principal, vers le bas pour afficher tous les programmes et favoris.

Balayage rapide Balayez la partie bleue pour changer de programme. Cette vue de chaque programme affiche également les boutons rapides disponibles.

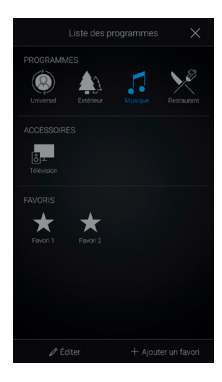

#### Aperçu des programmes Quand vous ouvrez l'aperçu des programmes, vous pouvez voir tous les programmes et favoris. Vous pouvez changer et éditer les programmes ou encore ajouter des favoris.

## Contrôle du volume de l'aide auditive

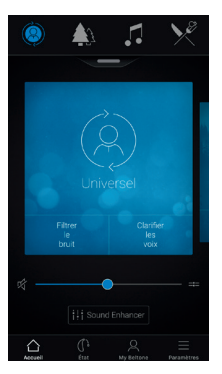

Contrôle du volume Déplacez le curseur horizontal pour régler le volume des aides auditives.

#### Sourdine

Pour couper instantanément le son des micros de vos aides auditives, appuyez sur l'icône Sourdine à gauche du curseur de volume.

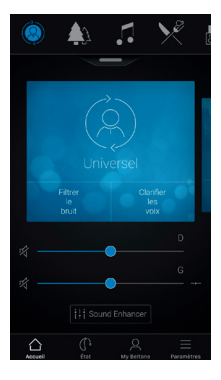

#### Contrôle du volume séparé D/G

Pour régler le volume de l'aide auditive droite ou gauche séparément, appuyez sur l'icône de division située à droite du curseur de volume. Un curseur pour chaque aide auditive apparaît.

## Contrôle du volume d'un accessoire

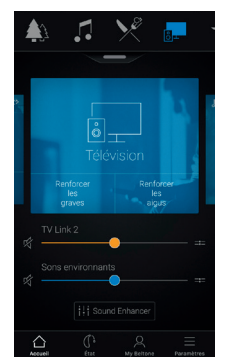

Contrôle du volume d'un accessoire Quand un programme

accessoire est sélectionné, vous pouvez ajuster son volume avec le curseur orange.

#### Contrôle du volume de l'aide auditive

Vous pouvez toujours régler le volume de vos aides auditives sans affecter le volume de l'accessoire.

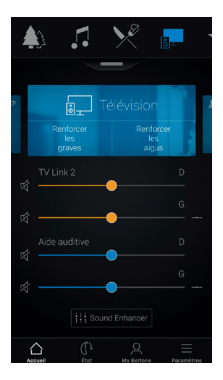

#### Contrôle d'un accessoire séparé D/G.

Pour ajuster le volume du côté droit ou gauche de l'accessoire séparément, appuyez sur l'icône de division à droite du curseur orange.

#### Puis-je couper le son ?

Vous pouvez couper le son de vos aides auditves ou de votre accessoire séparément en appuyant sur l'une des icônes de sourdine situées à gauche des curseurs de volume. Pour rétablir le son, appuyez de nouveau sur le bouton ou appuyez sur la carte du milieu de l'écran.

## $\left\{\right\}$  Contrôle du volume du signal mixé

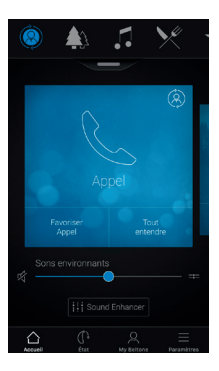

Les aides auditives Beltone Amaze (et versions ultérieures) mixent le signal audio de l'équipement avec le signal audio des aides auditives. Dans ce cas, le volume du signal de l'équipement peut être ajusté par les boutons de l'équipement. Le curseur bleu modifie le volume sonore des micros des aides auditives. Pour optimiser rapidement les paramètres de volume, utilisez les boutons rapides.

## Boutons rapides

Chaque programme dispose de boutons rapides. Les boutons rapides sont des raccourcis pour optimiser instantanément le son lorsque vous en avez besoin.

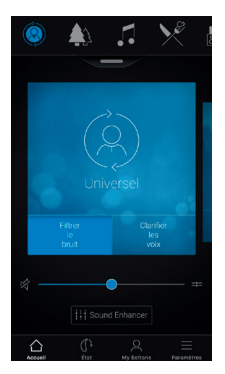

Les boutons sont affichés sur la partie bleue juste en dessous du nom du programme.

Appuyer sur un bouton rapide activera le programme jusqu'à ce que vous appuyiez de nouveau dessus pour le désactiver.

Les boutons rapides activent des combinaisons prédéfinies de paramètres d'améliorations du son. Un bouton rapide activé sera par conséquent désactivé si vous modifiez un paramètre dans Sound Enhancer.

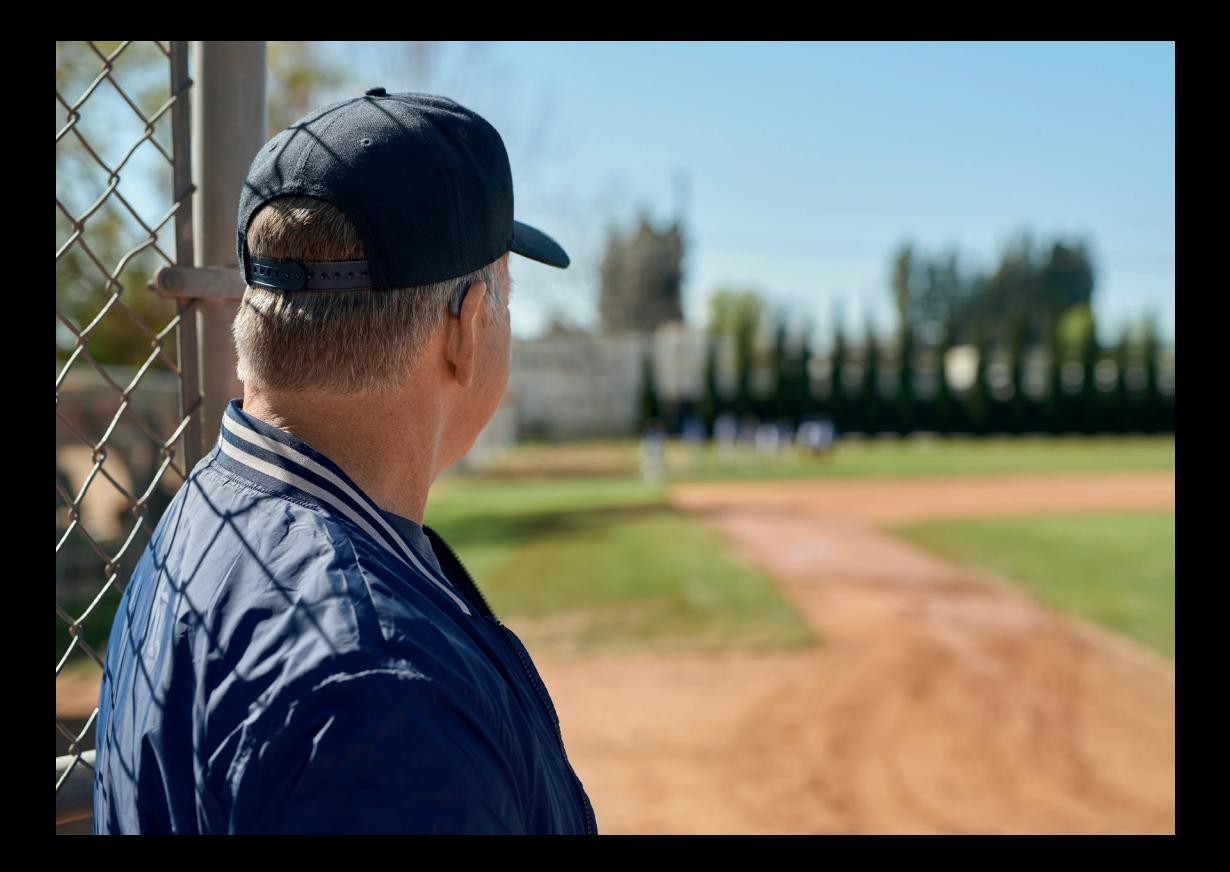

## Sound Enhancer

Sound Enhancer vous permet d'affiner les graves, les médiums, les aigus, le réducteur de bruit, le faisceau directionnel et le réducteur de bruit de vent.

La disponibilité de Sound Enhancer varie en fonction du modèle, des programmes de l'aide auditive et du réglage effectué par l'audioprothésiste.

Les réglages du réducteur de bruit, du faisceau directionnel et du réducteur de bruit de vent sont uniquement disponibles sur les modèles d'aides auditives haut de gamme. Le réglage des graves, médiums et aigus est toujours disponible.

## △ Sound Enhancer

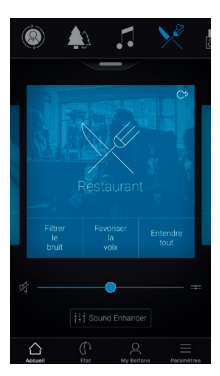

Accédez à Sound Enhancer depuis le bas de l'écran d'accueil.

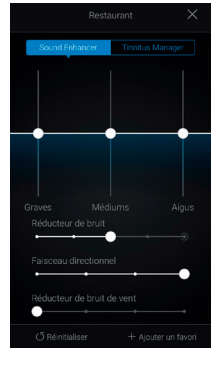

Un écran de Sound Enhancer avec toutes les fonctionnalités possibles apparaît.

Déplacez les curseurs pour interagir avec chaque fonction et effectuer des ajustements.

Quand vous interagissez avec l'une des fonctionnalités, l'écran se concentre uniquement sur cette fonctionnalité. Voir page suivante.

Appuyez sur Réinitialiser pour revenir aux paramètres par défaut.

## A Sound Enhancer

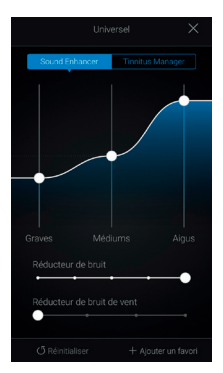

Graves, médiums et aigus Augmente ou diminue les graves, mediums et aigus.

Les ajustements sont aussi appliqués au streaming.

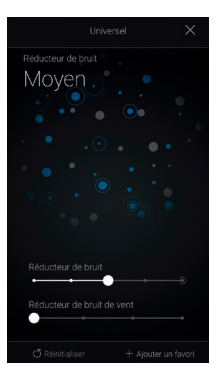

#### Réducteur de bruit

Ajuste le niveau du réducteur de bruit pour réduire les bruits indésirables qui peuvent être gênants.

#### Puis-je enregistrer mes réglages ?

Quand vous trouvez des réglages qui vous conviennent, vous pouvez les enregistrer comme Favoris. Si vous ne les enregistrez pas, les réglages resteront actifs jusqu'à ce que vous cliquiez sur le bouton réinitialiser ou que vous redémarriez vos aides auditives.

## ∩ Sound Enhancer

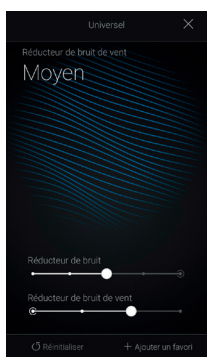

#### Réducteur de bruit de vent

Ajuste et réduit le bruit de vent pour un confort d'écoute maximal dans les situations venteuses.

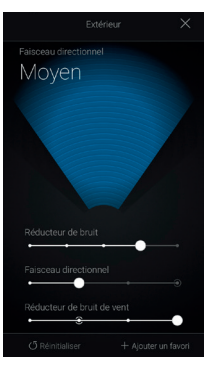

#### Faisceau directionnel

Choisissez ce que vous souhaitez entendre en ajustant la largeur du faisceau.

Lorsque les aides auditives sont réglées sur automatique, la modification du faisceau directionnel les fera passer en réglage manuel fixe. Pour revenir à l'utilisation automatique, glissez le curseur vers la droite.

#### $\mathbf{H}$ Optimiser la directivité

Lors du réglage du faisceau directionnel, essayez également de modifier le réducteur de bruit pour plus d'efficacité.

## $T$ innitus Manager  $\bigcirc$  Options du TSG

Tinnitus Manager est disponible dans l'application si le Générateur de son (TSG) a été activé sur un ou plusieurs programmes mis en place par votre audioprothésiste.

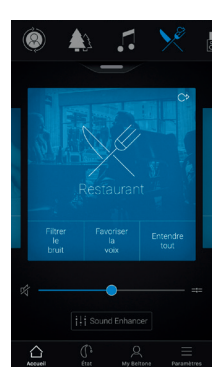

Une petite icône apparaîtra dans le coin supérieur droit des programmes si le TSG est activé. Si vous accédez au menu Sound Enhancer de l'un de ces programmes, vous verrez l'icône Tinnitus Manager disponible.

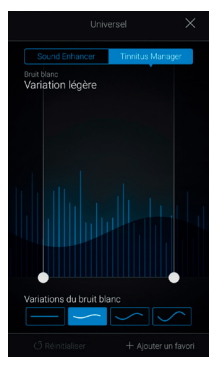

Si vous avez un programme réglé avec un bruit blanc

#### Bande passante

Ajustez la largeur de la bande passante en faisant glisser les curseurs droit et gauche.

#### Variations

Modifiez les variations du bruit blanc en sélectionnant un des boutons en bas de l'écran.

Appuyez sur réinitialiser pour retrouver le réglage par défaut.

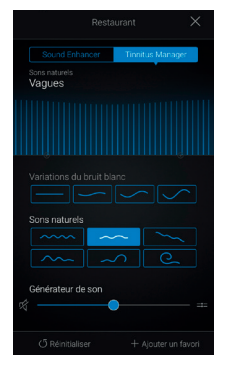

Si vous avez un programme réglé avec un son naturel

Choisissez l'un des six sons naturels de l'aide auditive.

Vous pouvez également choisir un bruit blanc et ajuster sa bande passante.

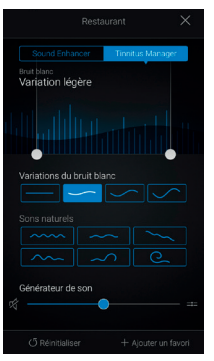

#### Si vous avez un Beltone Amaze

Choisissez l'un des six sons naturels ou l'une des 4 variations de bruit blanc. Ajustez la bande passante avec les curseurs.

Ajustez le volume du signal TSG séparément du volume de l'aide auditive en déplaçant le curseur de contrôle de volume de TSG.

#### **ED** Puis-ie enregistrer mes paramètres ?

Quand vous trouvez des réglages qui vous conviennent, vous pouvez les enregistrer comme Favoris. Si vous ne les enregistrez pas, les réglages resteront actifs jusqu'à ce que vous cliquiez sur le bouton réinitialiser ou que vous redémarriez vos aides auditives.

## Favoris

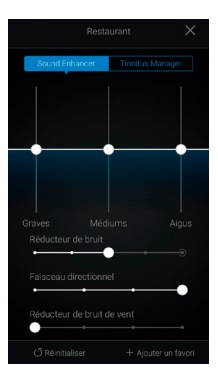

Ajouter un Favori Vous pouvez enregistrer vos réglages sonores préférés en favoris.

Appuyez sur Ajouter un Favori en bas de Sound Enhancer ou de l'aperçu des programmes.

Les réglages peuvent être enregistrés en tant que nouveau favori ou comme mise à jour d'un favori existant.

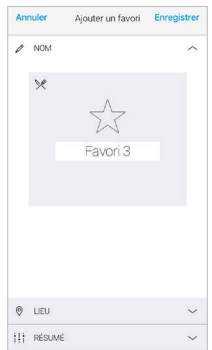

#### Nommer un Favori Commencez par nommer votre Favori.

Quels sont les paramètres de mes Favoris ? Pour afficher les paramètres de vos Favoris, appuyez sur Résumé en bas de l'écran. Vous pouvez le faire quand vous ajoutez un Favori ou lorsque vous renommez un Favori.

## $\bigcap$  Localisation

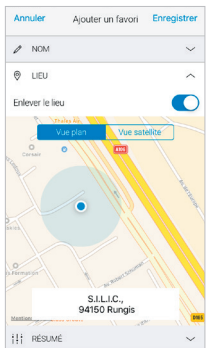

Lieu

Vous pouvez aussi ajouter un lieu à un Favori.

Vous pouvez activer le changement de programme automatique des aides auditives une fois arrivé(e) sur le lieu enregistré.

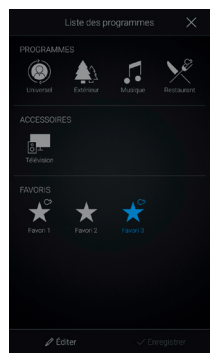

#### Aperçu des Favoris

Une fois un favori enregistré, il sera ajouté au menu de navigation des programmes.

Pour modifier ou supprimer un Favori, appuyez sur Éditer en bas de l'aperçu des programmes. Puis appuyez sur Favoris.

Modifier le nom, l'emplacement ou appuyez sur Supprimer en bas de l'écran.

Pour supprimer tous vos Favoris, appuyez simplement sur Effacer les Favoris en bas de l'aperçu des programmes, après avoir appuyé sur Éditer.

## Écran d'état

### État des connexions et état des piles

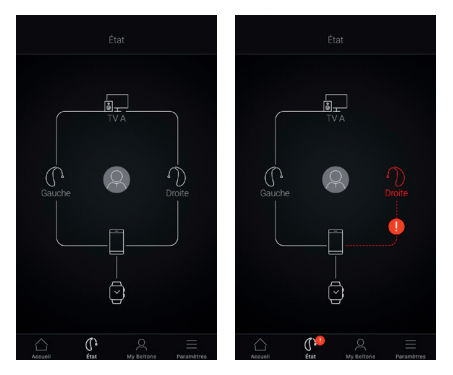

#### État des connexions

Vous indique l'état des connexions entre les aides auditives, les accessoires sans fil et l'équipement mobile. Si une Apple Watch est connectée, elle sera également visible.

Lorsqu'une ligne rouge est visible avec un point d'exclamation, cela signifie que la connexion est rompue.

#### $\blacksquare$  Oue faire en cas de perte de connexion ?

Quand une connexion est perdue, appuyez sur le point d'exclamation pour obtenir des conseils sur la façon de rétablir la connexion. Vérifiez que les aides auditives sont en marche, qu'elles se situent dans le rayon d'action de l'équipement mobile et que les piles ne sont pas vides. Ouvrir et fermer le porte-pile peut aussi rétablir la connexion.

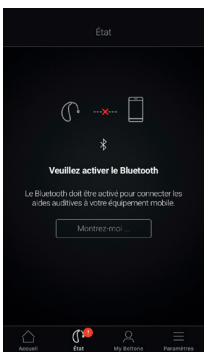

### Bluetooth désactivé

Le Bluetooth doit toujours être activé pour utiliser l'application avec les aides auditives. S'il est désactivé, l'application vous indiquera de l'activer.

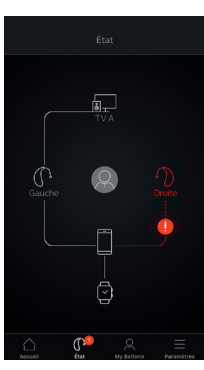

#### Avertissement de pile faible

Si la pile d'une ou des deux aides auditives est faible, une pile rouge apparaîtra à côté de l'aide auditive concernée.

#### $\dot{\mathbf{L}}$  Oue faire en cas de perte de connexion ?

Sur les aides auditives rechargeables, il est possible d'arrêter les aides auditives rechargeables en appuyant 5 secondes sur le bouton, et de les remettre en marche en rappuyant 5 secondes sur le même bouton. Si vous rencontrez des problèmes de connexion, activez "Optimiser la connexion MFi" dans le menu Paramètres.

### État des aides auditives rechargeables

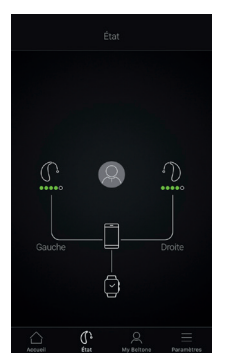

Si les aides auditives connectées sont rechargeables, un indicateur de l'état de charge des batteries sera visible pour chaque aide auditive.

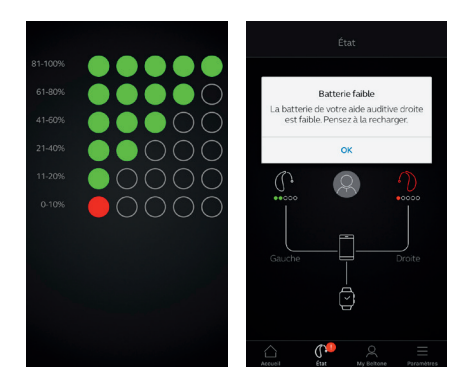

#### Niveau de charge

L'indicateur de niveau de charge de la batterie est composé de 5 points. Lorsque le niveau de charge est inférieur à moins de 10%, un point d'exclamation rouge et une notification indiqueront qu'il est temps de charger l'aide auditive.

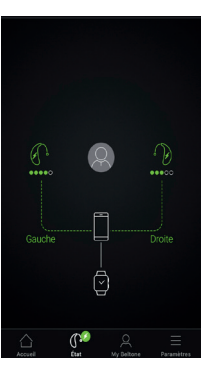

#### Recharge

Une fois que les aides auditives sont placées dans le chargeur et que le chargement commence, un indicateur vert est visible. Le niveau de charge de la batterie est indiqué sous chaque aide auditive.

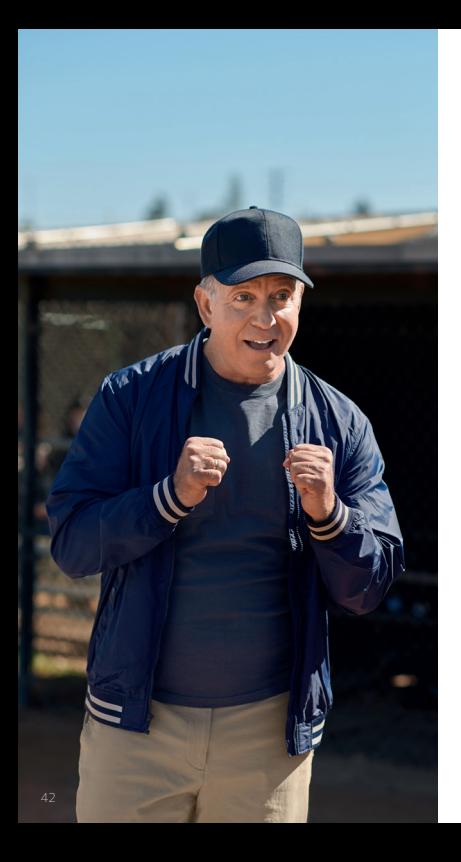

## Beltone Remote Care

Si vous avez besoin d'ajustements plus précis que ce que propose l'application Beltone HearMax, vous pouvez utiliser Beltone Remote Care pour obtenir directement l'aide de votre audioprothésiste. Avec Beltone Remote Care, vous pouvez envoyer une demande d'assistance à votre audioprothésiste qui pourra modifier à distance le réglage des aides auditives.

Veuillez noter que l'accès à Beltone Remote Care requiert les éléments suivants :

- Une disponibilité dans votre pays
- Une activation de l'audioprothésiste

## Demande d'assistance

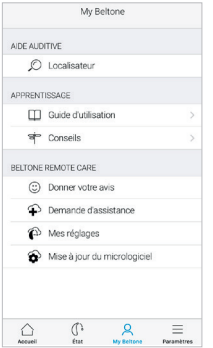

#### My Beltone

Allez dans My Beltone pour trouver Remote Care. Sélectionnez "Demande d'assistance" pour accéder à un questionnaire.

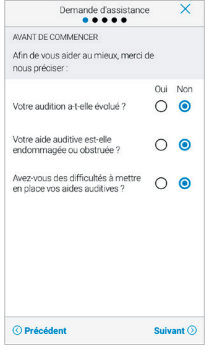

#### Avant de commencer Un questionnaire est proposé afin de vérifier que Remote Care est bien adapté à votre demande.

Il est important que votre audition n'ait pas évolué. Si vous pouvez répondre "Non" à toutes les questions, appuyez

sur "Suivant" pour continuer.

Essayez d'abord de modifier les réglages en utilisant les options disponibles dans l'application Beltone HearMax. Utilisez Remote Care si ces options ne sont pas suffisantes.

Les étapes indiquées pour Remote Care dans ce guide sont des exemples tirés de l'application Beltone HearMax.

## Description du problème et envoi d'une demande

Dans les étapes suivantes, cochez simplement la réponse adaptée à votre situation. Plus vous donnez d'informations, mieux votre audioprothésiste pourra vous aider.

 $\overline{\mathsf{x}}$ 

A

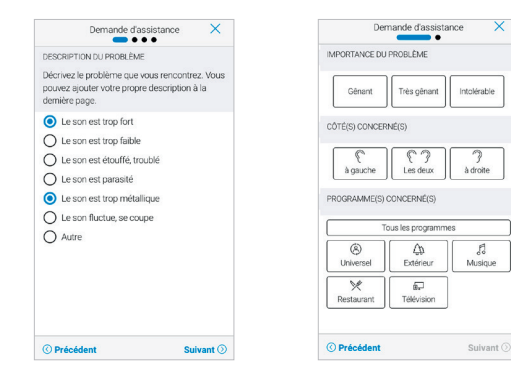

#### Complétez les informations

Dans la première étape présentée ici, vous pouvez choisir Autre si les options disponibles ne décrivent pas votre expérience. Vous pouvez ajouter un message personnel à la dernière étape pour le décrire vous-même.

Dans la deuxième étape, informez votre audioprothésiste de la gravité du problème, de quelle oreille il s'agit et dans quel programme il se produit.

Apportez une réponse à chaque question pour pouvoir continuer.

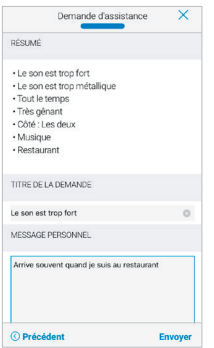

Envoyez une demande

Appuyez sur Envoyer une fois terminé. Assurez-vous que vos aides auditives sont bien connectées à l'application. Assurezvous également que votre équipement mobile dispose d'une connexion internet.

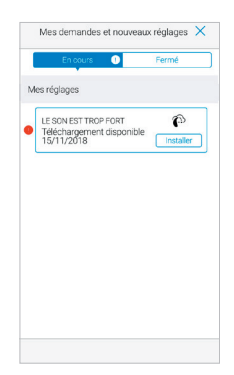

#### Visualisez les demandes

Pour consulter les demandes effectuées et les réponses de votre audioprothésiste, appuyez sur Mes réglages. Une liste des demandes actives et traitées s'affichera. Sélectionnez-en une pour afficher les détails.

Après avoir envoyé la demande, vous recevrez une confirmation de votre audioprothésiste.

## Réception d'un nouveau réglage

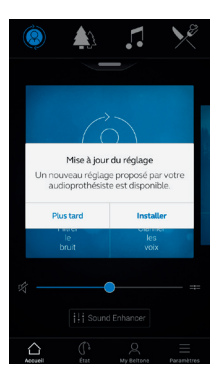

Notification Quand votre audioprothésiste vous envoie un nouveau réglage, vous recevez une notification dans l'application ou sur votre équipement mobile. Appuyez sur Installer pour faire l'installation immédiatement ou sur Plus tard pour l'installer

ultérieurement.

Dans ce cas, une notification sur My Beltone dans le menu vous rappellera qu'un réglage est en attente d'installation. Allez dans ce menu pour l'installer.

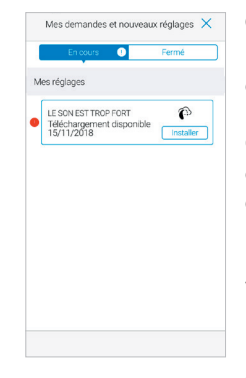

#### Commencez l'installation

Les nouveaux réglages de l'aide auditive sont placés en haut de la liste. Choisissez Installer pour commencer l'installation qui dure environ 1 minute.

Votre audioprothésiste peut joindre un message pour vous expliquer ce qui est inclus dans les nouveaux réglages.

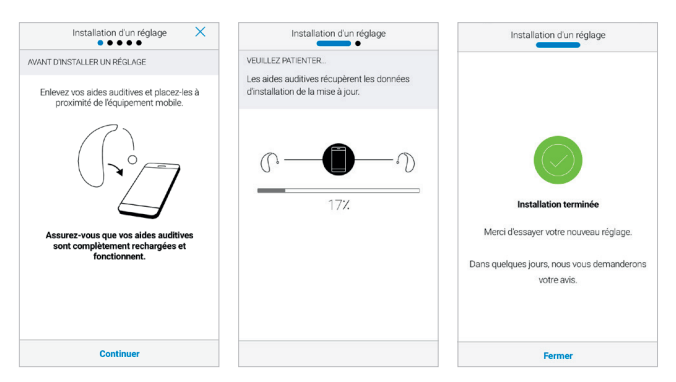

#### Installation d'un réglage

Laissez-vous guider par les étapes d'installation. Notez que les aides auditives s'éteignent pendant l'installation.

Vous pouvez suivre l'avancement de l'installation. Une fois terminée, une marque verte apparaît. Appuyez sur Fermer et essayez votre nouveau réglage !

Si, pour une raison quelconque, vous souhaitez restaurer vos paramètres précédents après l'installation des nouveaux, allez dans Mes réglages et sélectionnez Restaurer le réglage précédent.

## Donnez votre avis

Lorsque vous installez un nouveau réglage, l'application vous propose de donner votre avis après quelques jours. Votre avis sera envoyé directement à votre audioprothésiste. Si vous n'êtes pas satisfait(e), votre audioprothésiste pourra ajuster à nouveau votre réglage.

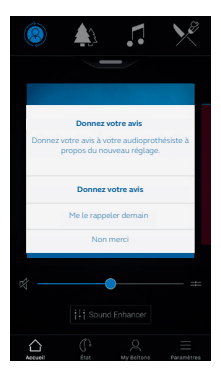

#### Notification

Vous recevrez une notification pour donner votre avis sur vos nouveaux réglages. Elle s'affichera soit sur votre équipement mobile soit directement sur l'application.

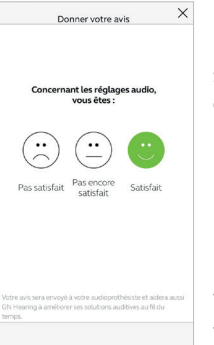

#### Donnez votre avis Évaluez votre satisfaction avec l'une de ces trois options :

- Satisfait
- Pas encore satisfait
- Pas satisfait

Vous ne pouvez donner votre avis sur ce réglage qu'une seule fois.

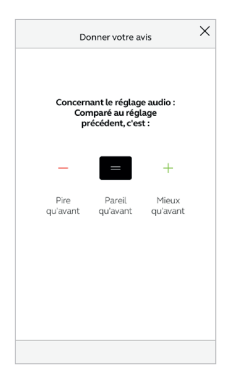

#### Comparaison

Après avoir essayé le nouveau réglage, il est possible de le comparer à l'ancien. Vous pouvez choisir si le réglage est :

- Mieux qu'avant
- Pareil qu'avant
- Pire qu'avant

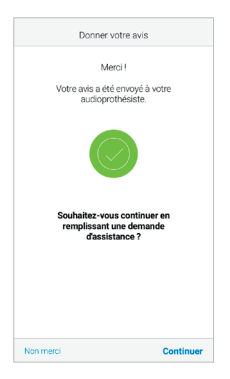

#### Nouvelle demande

Si vous avez choisi Pas satisfait ou Pas encore satisfait, l'application vous proposera de préciser en remplissant une nouvelle demande d'assistance afin d'aider l'audioprothésiste lors du réglage.

Des précisions sur votre expérience aideront votre audioprothésiste à ajuster vos paramètres sonores.

### $\beta$  Mise à jour du micrologiciel (firmware) des aides auditives

Beltone Remote Care permet également de mettre à jour le micrologiciel des aides auditives pour notamment améliorer les performances. Cela est possible directement dans l'application Beltone HearMax, sans avoir à vous rendre chez l'audioprothésiste.

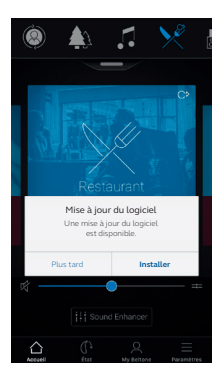

#### Notification

Lorsqu'une mise à jour du micrologiciel est disponible, vous recevez une notification sur votre équipement mobile ou directement sur l'application.

Appuyez sur Installer pour lancer l'installation maintenant, ou Plus tard pour le faire quand cela vous convient.

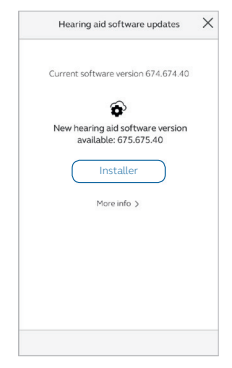

#### Information

Vous verrez quelle nouvelle version du micrologiciel est disponible. Un message sera également inclus pour expliquer ce que contient la mise à jour.

Notez que les aides auditives s'éteignent pendant l'installation.

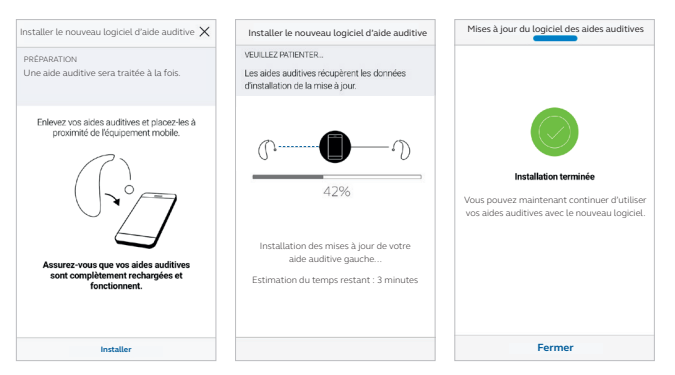

#### Installation

Suivez les étapes décrites par l'application en prenant soin de garder les aides auditives proches de l'équipement mobile.

La progression de l'installation peut être suivie tout au long du processus et se termine une fois que la marque verte s'affiche.

**La** mise à jour du nouveau micrologiciel prend environ 5 minutes par aide auditive et ne peut pas être interrompue. Par conséquent, assurez-vous que les conditions soient réunies avant de lancer une mise à jour.

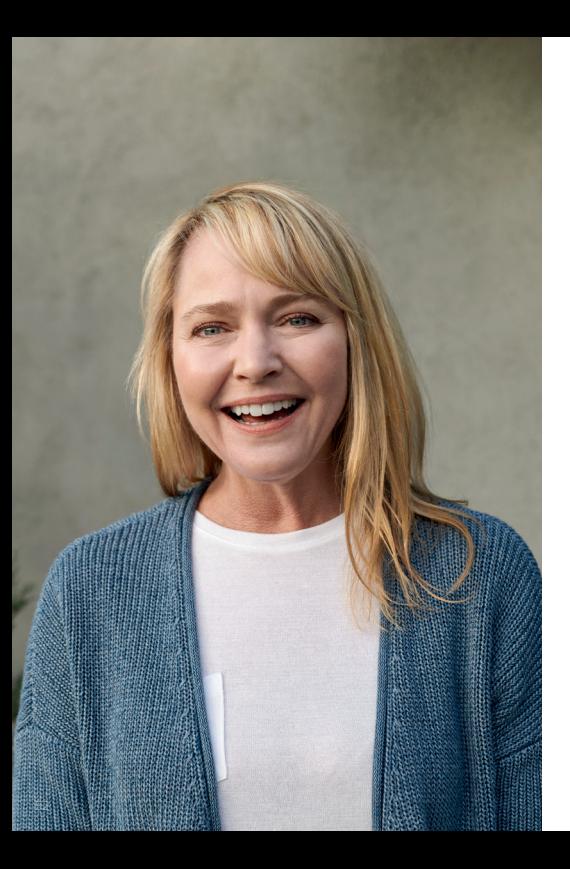

## Conseils d'utilisation

L'application Beltone HearMax propose des conseils pour profiter pleinement de ses fonctionnalités. Les conseils s'affichent pendant les premières semaines d'utilisation de l'application. Les conseils peuvent être désactivés si vous le souhaitez.

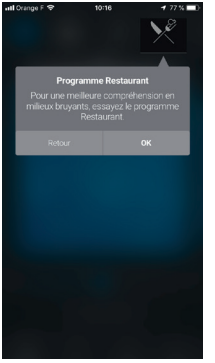

Utilisateur expérimenté Si vous utilisez déjà des aides auditives depuis quelques années. vous recevrez des conseils uniquement sur l'utilisation de l'application.

Ces astuces mettront en avant différents réglages de l'application, si vous ne les avez pas déjà utilisés.

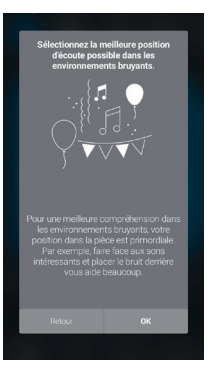

#### Nouvel utilisateur

Si vous êtes un nouvel utilisateur d'aides auditives, vous recevrez des conseils sur l'utilisation de l'application ainsi que des conseils sur l'audition en général.

## Guide d'utilisation

Pour en savoir plus sur le fonctionnement de l'application, vous pouvez consulter le guide d'utilisation qui se trouve dans My Beltone.

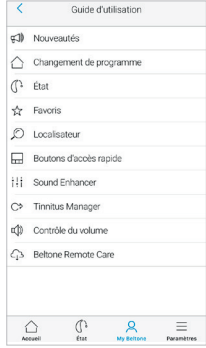

#### Vue globale

Vous trouverez sur cette page la liste des sujets disponibles.

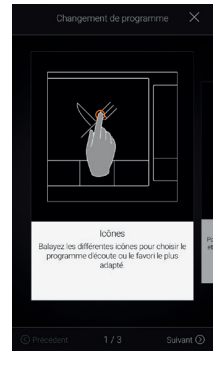

#### Exemple : changement de programme Apprenez à changer les programmes en balayant les cartes sur l'écran d'accueil.

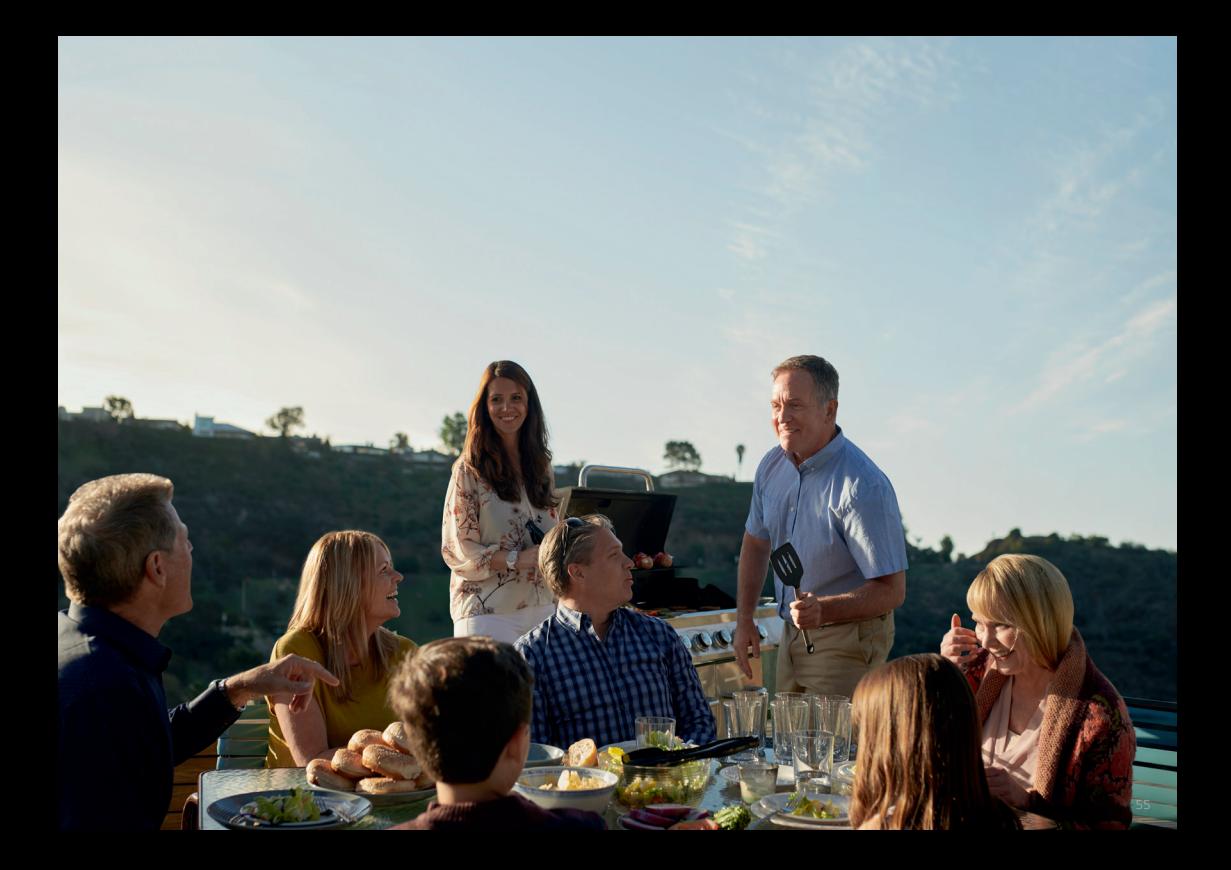

## Localisation des aides auditives

Si vous avez perdu vos aides auditives, allez sur My Beltone et appuyez sur "Localisateur". L'application peut vous aider à les retrouver.

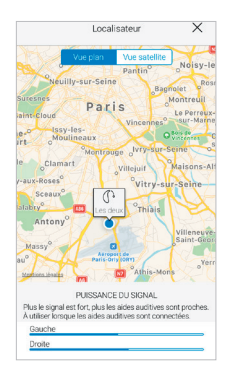

#### Dernière position

La carte vous montrera où les aides auditives ont été connectées pour la dernière fois à l'application. Appuyez sur les aides auditives pour voir l'adresse et l'heure auxquelles elles ont été localisées pour la dernière fois. Vous pouvez basculer entre les vues Plan et Satellite.

Si vous avez choisi "Optimiser la connexion MFi" dans le menu Paramètres, l'application suivra uniquement l'emplacement de vos aides auditives lorsque l'application est utilisée.

Si "Optimiser la connexion MFi" est désactivé, l'application suivra également l'emplacement des aides auditives lorsque l'application s'exécute en arrièreplan.

#### Recherche à proximité

Si l'application détecte les aides auditives à proximité, elle vous montre si vous vous approchez ou si vous vous éloignez de vos aides auditives. Recherchez l'indication sur les barres bleues en bas de l'écran. Les aides auditives doivent être en marche pour utiliser cette fonction.

## Paramètres

### Options supplémentaires de l'application

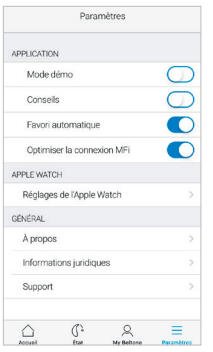

#### Personnalisation de l'application

- 1.Mode Démo : pour utiliser l'application sans aides auditives.
- 2.Conseil : activer ou désactiver.
- 3.Favori automatique : pour activer automatiquement le favori une fois arrivé sur le lieu enregistré.

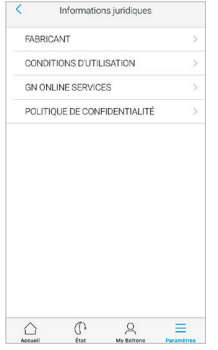

#### Informations juridiques

- 1.Informations sur le fabricant et version de l'application
- 2.Conditions d'utilisation
- 3.GN Online Services: informations sur le consentement au traitement des données.
- 4.Politique de

#### Informations générales confidentialité.

- 1.À propos : en savoir plus sur l'application et la marque Beltone
- 2.Informations juridiques : voir ci-contre
- 3.Assistance : des conseils et liens pour une assistance supplémentaire

## Beltone HearMax pour Apple Watch

Contrôlez vos aides auditives depuis votre poignet.

#### Ce dont vous avez besoin

L'application Beltone HearMax doit être installée sur votre iPhone.

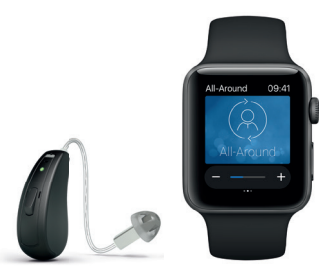

### Comment obtenir l'application Beltone HearMax sur votre Apple Watch

#### Comment obtenir l'application sur Apple Watch

- Ouvrez l'application Watch sur votre iPhone.
- Faites défiler l'écran vers le bas jusqu'à voir "HearMax" dans votre liste d'applications. Appuyez dessus.
- Activez "Afficher l'app sur l'Apple Watch".
- Vous verrez apparaître l'icône Beltone HearMax sur votre Apple Watch.

#### Réglages de l'Apple Watch

- Quand votre Apple Watch est connectée à un iPhone, des paramètres supplémentaires sont accessibles.
- Les fonctionnalités de Sound Enhancer doivent être activées dans ce menu pour être visibles sur l'Apple **Watch**

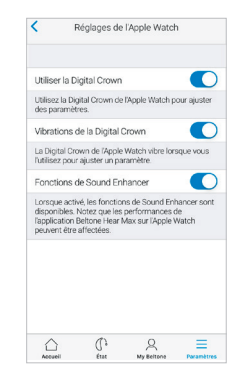

#### Beltone HearMax

- Il est possible d'ajouter une complication Beltone HearMax sur l'écran principal de l'Apple Watch. Une petite icône sera affichée pour indiquer le programme actuel avec accès direct d'un simple clic.
- Vous pouvez personnaliser l'écran de l'Apple Watch en effectuant un appui prolongé sur l'écran.

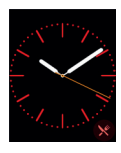

• Les petites zones carrées sont des complications. Selectionnez une complication et utilisez le curseur pour naviguer.

Vous pouvez également utiliser la Digital Crown de l'Apple Watch pour modifier certains paramètres, comme le volume par exemple.

#### Écran d'accueil

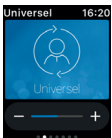

L'écran d'accueil vous montre le programme en cours.

#### Programmes et Favoris

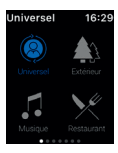

#### Aperçu du programme

Balayez vers la droite depuis l'écran d'accueil pour accéder au menu des programmes. Appuyez sur l'un des programmes pour le sélectionner. Balayez vers le bas pour sélectionner un accessoire ou un favori. Vous pouvez créer de nouveaux favoris dans l'application Beltone HearMax.

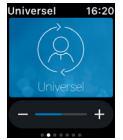

#### Aide auditive

Appuyez sur + ou - pour régler le volume sonore. Appuyez fortement sur l'écran pour activer le mode sourdine.

#### Contrôle du volume Boutons rapides et Sound Enhancer

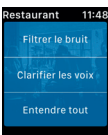

Balayez vers la gauche depuis l'écran principal pour trouver les accès rapides et Sound Enhancer. Ajustez toutes les fonctionnalités de Sound Enhancer en appuyant

sur les icones + et –. Appuyez fortement pour revenir au réglage par défaut.

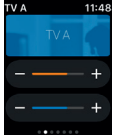

Recharge en ... 15:32

#### Accessoire

Niveau de charge

Vous pouvez vérifier l'état de charge des batteries, même lorsqu'elles se rechargent.

Utilisez le curseur orange pour modifier le volume de l'accessoire.

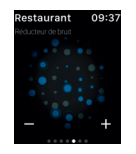

Réducteur de bruit de vent

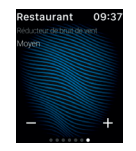

#### Réducteur de bruit Faisceau directionnel

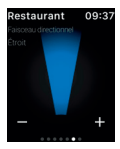

#### Graves et aigus

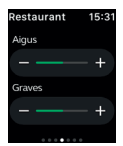

## Streaming avec un smartphone Android

Écoutez votre smartphone Android avec vos aides auditives Beltone grâce au Beltone Direct Phone Link 2

Uen fois associées à un Beltone Direct Phone Link 2, vos aides auditives peuvent recevoir le son d'un smartphone Android, en stéréo.

Ouvrez simplement un lecteur multimédia sur votre téléphone et appuyez sur lecture. Vos aides auditives recevront le signal audio après quelques secondes.

#### Associez votre Direct Phone Link 2 avec votre smartphone Android

- Ouvrez les paramètres Bluetooth et activez-le
- Mettez en marche le Direct Phone Link 2. enlevez le capuchon argenté et localisez le bouton bleu
- Appuyez une fois sur le bouton bleu pour activer le mode appairage Bluetooth. L'indicateur lumineux s'allume en bleu et le Direct Phone Link 2 sera en mode appairage Bluetooth pendant 2 minutes
- Après quelques secondes, sélectionnez "Hearing Aid Phone" dans la liste
- Si nécessaire, tapez "0000" (quatre zéros) puis "Headset"

#### Couplez votre Direct Phone Link 2 à vos aides auditives

- Ouvrez le porte-pile ou placez l'aide auditive sur son chargeur
- Mettez en marche le Direct Phone Link 2. enlevez le capuchon argenté et localisez le bouton bleu
- Appuyez une fois sur le bouton blanc pour activer le mode d'appairage de l'aide auditive. L'indicateur lumineux clignote en orange toutes les deux secondes et le Direct Phone Link 2 sera en mode appairage pendant 20 secondes
- Fermez le porte-pile ou enlevez l'aide auditive de son chargeur

Pour plus d'informations sur le Direct Phone Link 2, consultez le site www.beltone.fr/products/wireless-accessories

## Essayez d'autres applications de Beltone

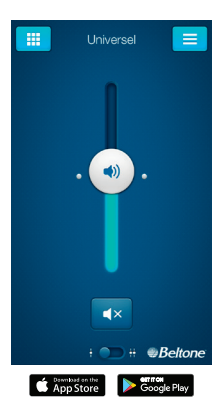

#### Beltone HearPlus™

L'application Beltone HearPlus vous permet de contrôler et personnaliser votre expérience auditive de façon intuitive et discrète.

L'application Beltone HearPlus est la première application qui permet une connexion directe entre des aides auditives Beltone et un équipement Apple.

#### www.beltone.fr/products/beltone-apps

L'application Beltone HearPlus est compatible avec les aides auditives Beltone suivantes :

- Beltone First™
- Beltone Boost™
- Beltone Legend™

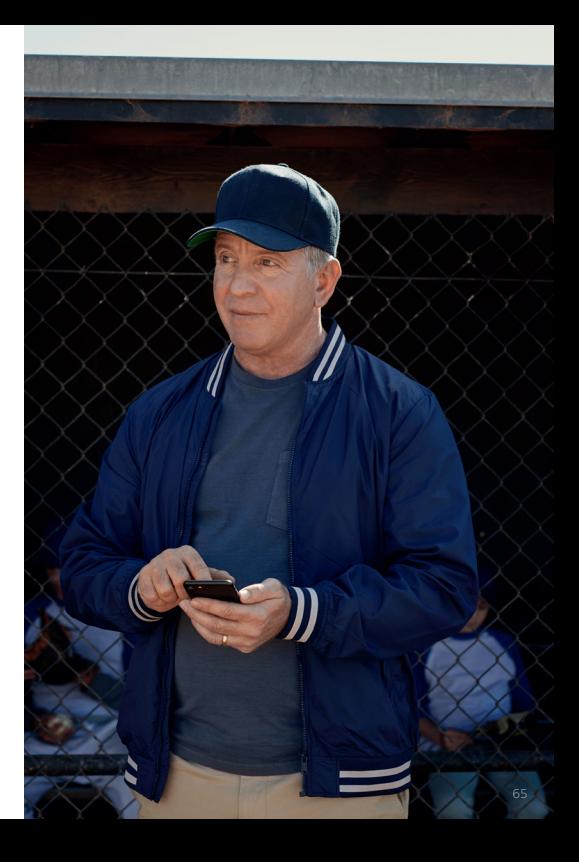

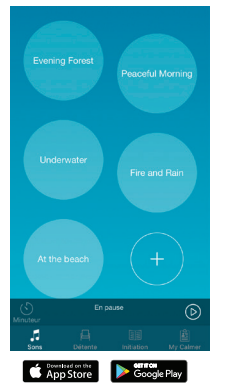

#### Beltone Tinnitus Calmer™

Si vous souffrez d'acouphènes, vous aimeriez peut-être essayer l'application Beltone Tinnitus calmer.

L'application combine des sons relaxants et des exercices pour vous aider à soulager vos acouphènes.

#### beltone.fr/products/beltone-apps

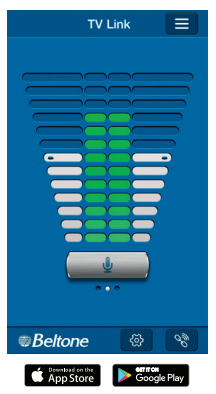

#### SmartRemote™

N'oubliez pas de télécharger l'application SmartRemote si vous utilisez les aides auditives Beltone avec un Direct Phone Link 2.

L'application vous permet de changer de programme et d'ajuster le volume.

beltone.fr/products/beltone-apps

Pour plus d'informations, consultez www.beltone.fr/products/beltone-apps

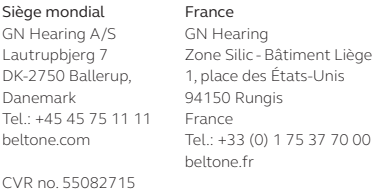

© 2018 GN Hearing A/S. Tous droits réservés. Beltone est une marque déposée de GN Hearing A/S. Apple, le logo Apple, iPhone, iPad et iPod touch sont des marques déposées d'Apple Inc., enregistrées aux USA et dans d'autres pays. App Store est une marque de services d'Apple Inc., enregistrée aux USA et dans d'autres pays. Google Play et les logos Google Play sont des marques de Google Inc. Les aides auditives GN Hearing sont indiquées pour la correction de pertes auditives légères, moyennes, sévères et profondes. Nous vous invitons à lire attentivement le manuel d'utilisation. En cas de doute, demandez conseil à un spécialiste. Ce dispositif médical est un produit de santé réglementé qui porte, au titre de cette réglementation, le marquage CE. Décembre 2018. RCS 509689915. FR 72509689915

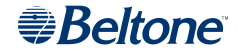